## Jak nastavit Thunderbird pro Microsoft 365

- 1. V okně pro vytvoření účtu vyplňte:
	- a. Jméno (bude se zobrazovat jako Odesilatel)
	- b. E-mailovou adresu ve tvaru [jmeno.prijmeni@matfyz.cuni.cz](mailto:jmeno.prijmeni@matfyz.cuni.cz) (bude se zobrazovat jako Odesilatel)

a stiskněte tlačítko "Pokračovat" – Thunderbird provede automatickou detekci serverů a nastavení.

- 2. Klikněte na "Nastavit ručně" a uživatelské jméno v části "SERVER PŘÍCHOZÍ POŠTY" změňte na [UKČO@cuni.cz](mailto:UKČO@cuni.cz) (uživatelské jméno v části "SERVER ODCHOZÍ POŠTY" se změní na to samé automaticky).
- 3. Na závěr klikněte na tlačítko "Hotovo" a budete vyzváni k ověření účtu přes CAS.

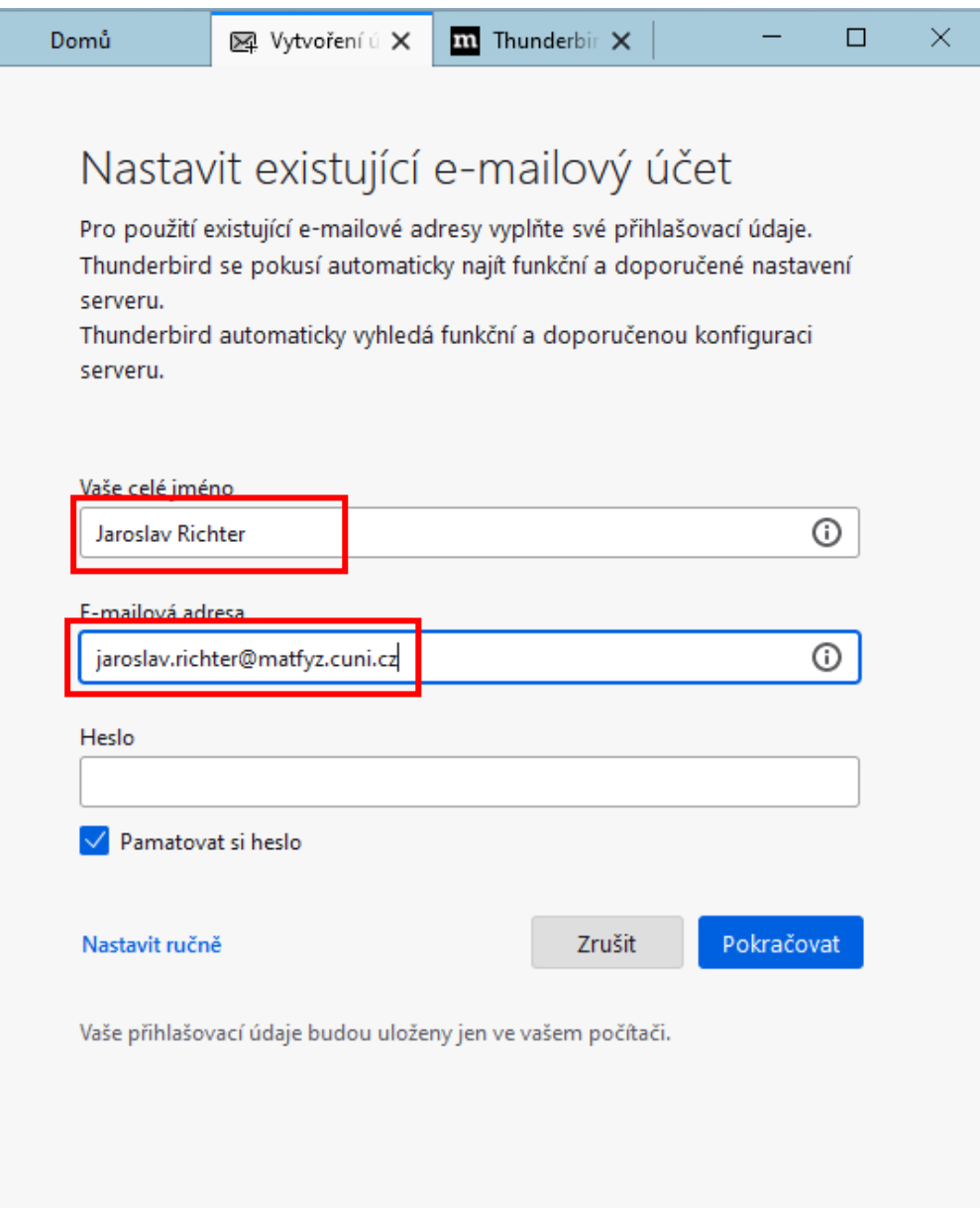

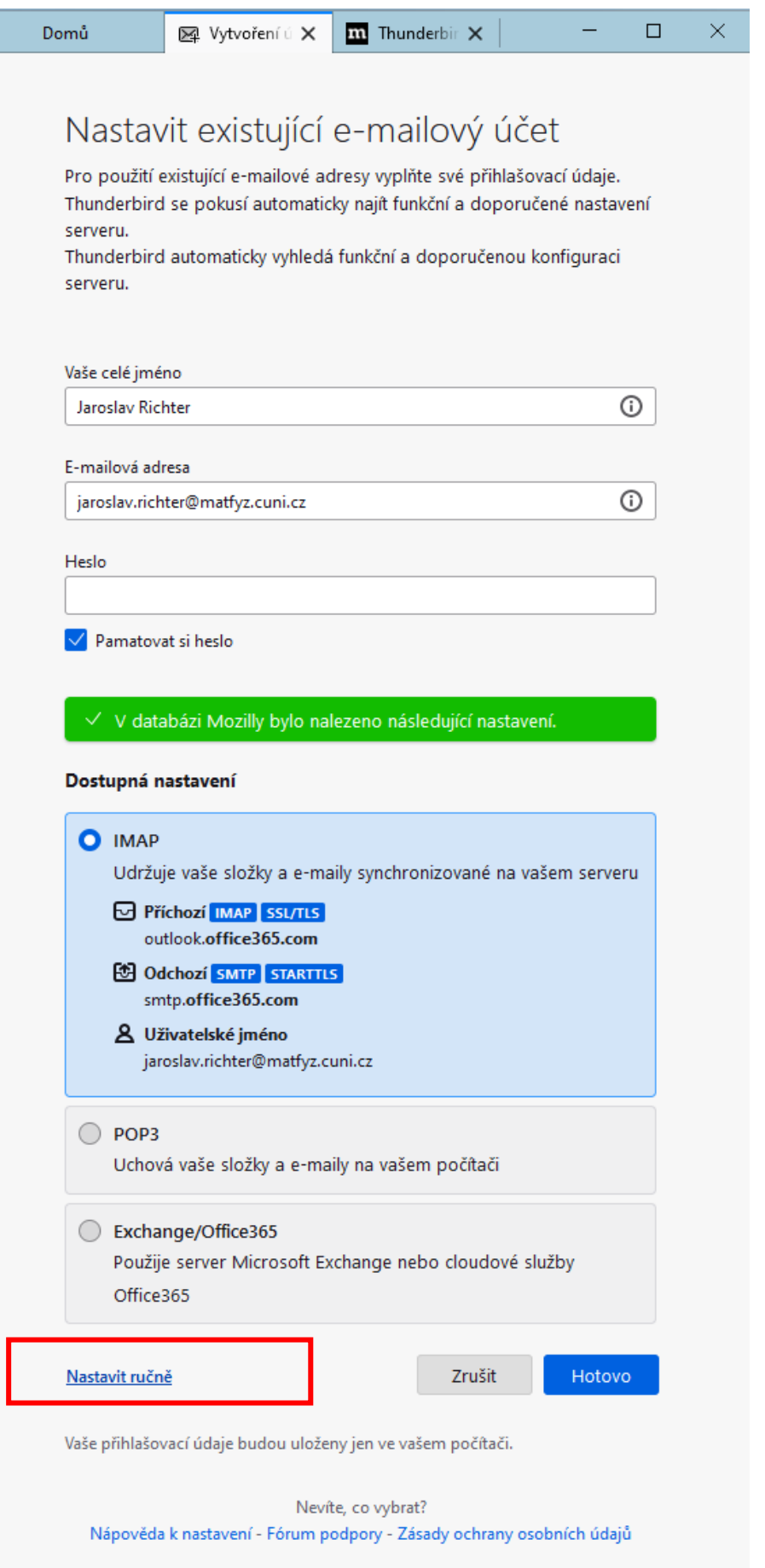

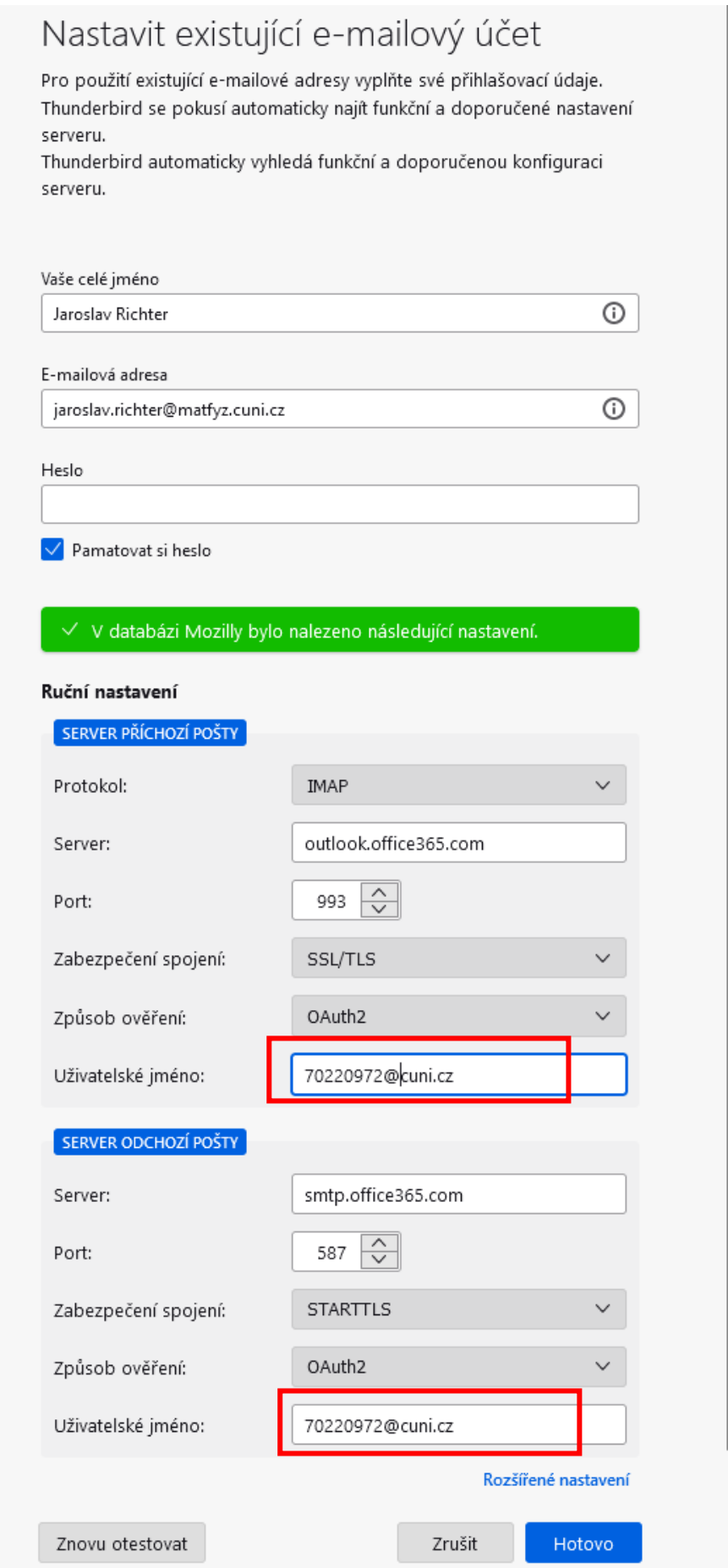

![](_page_3_Picture_7.jpeg)

![](_page_3_Picture_8.jpeg)

 $\times$